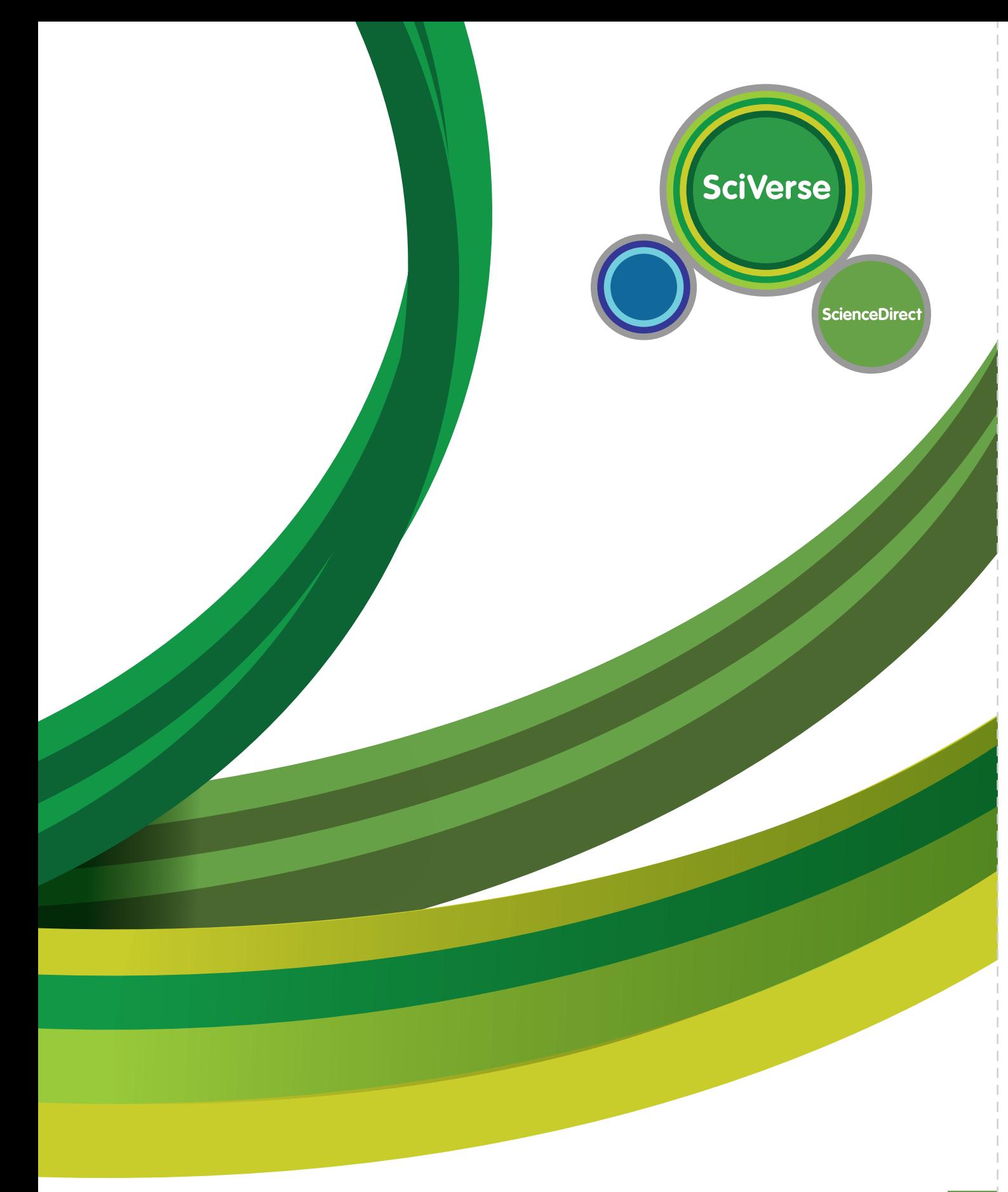

# SciVerse ScienceDirect 介紹

ScienceDirect,目前已於2010年被整合至SciVerse資料庫 平台中,在全球大量的研究學者使用測試後,推出更新穎 的介面及搜尋方式,以更快的速度帶給您所需的科學、技 術與醫學資訊。

ScienceDirect以最新穎、最專業的方式協助您提高研究生 產力。

您所體驗的2010年改版新機能包括:

- ‧圖表檢索功能
- ‧關鍵字標示(Highlighted keywords on)
- ‧更多元的補充資料(Supplementary Content)
- ‧更寬廣的相關文獻(Related Reference Work)
- ‧全新的使用者介面

這份指南將協助您了解這些新機能,以及回顧既有的操作 方式。

若您點選ScienceDirect裡的"Help",則可連結到提供逐 步說明的線上自學系統。

ScienceDirect的再造與功能面的升級將會持續的演進,我 們也非常樂意聆聽您的想法。在ScienceDirect每個頁面 中,都可以看到"Feedback"連結,歡迎您點選,並給予 我們寶貴意見。

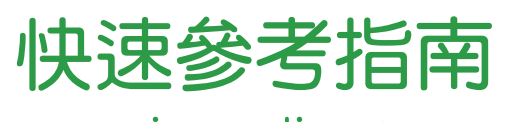

www.sciencedirect.com

# SciVerse ScienceDirect 之優勢

- ·以更快的導覽速度取得高品質的資訊,協助您提高生產 力,並增添競爭優勢。
- •新圖表檢索模式 讓您杳詢與關鍵字相關的圖表內容, 並可篩選圖片、表格或影片資訊,繼而找到高度參考價 值的圖表內容。
- •只要登入個人化服務,您的行動都被追蹤且紀錄在首頁 中,所以您可快速地召回任何沂期渦去的檢索紀錄,並 下載文章。
- ·當您瀏覽領域、閱讀期刊目次或進行檢索時,可以輕易 地設定個人電子郵件新知通報,讓您隨時掌握所選擇的 主題、期刊和檢索策略的最新研究進程。您也可以透過 設定RSS閱讀瀏覽服務–掌握即時研究資訊。
- · 將ScienceDirect中您常用的功能,設定為個人首頁的 Quick Links快速連結,如此可在不同的區塊間快速切 換。快速連結也可以設定為與您的研究工作相關的任何 外部網頁。
- ‧Related Article (相關文獻)–相關文獻的連結曝光度提 升,您可以選擇屬於期刊、電子書的文獻內容,亦可以 選擇參考工具書的文獻內容,讓您不錯失任何重要資 訊。
- ‧Cited by–直接從ScienceDirect連結觀察該文章在Scopus 資料庫被引用情形與部分文章篇名。
- · ScienceDirect收錄廣泛、具權威性的書籍,更包括全世 界四分之一的期刊全文文獻,並且可同時呈現以及瀏覽 期刊與書的功能,讓您具備在所屬領域中更寬闊的視 野。

#### • SciVerse Hub 新整合平台

 透過SciVers Hub一次性的搜尋ScienceDirect、 Scopus及 Scirus上的網路資源,再加上協助搜尋應用程式,這些 更強大的搜尋功能,以及更完整的內容,將可以為研究 人員節省更多查詢資料的時間,並提升研究效率。

・SciVerse SciTopics 科學知識分享平台

SciVerse SciTopics是免費的, 提供科學主題權威及最 新的研究資訊,具深度及廣度,您可以針對感興趣的主 題深入探討或廣泛瀏覽。並提供權威且經驗證的內容, 其獨特的搜尋方式、 瀏覽面向及討論功能,讓研究人 員及學生都可以從中獲益。

#### ・SciVerse Applications 應用程式 <sup>な</sup>

SciVerse Applications可以協助您進行在ScienceDirect上 進行整合搜索及分析資訊,讓您更快速得到所需資訊。 您不必進行任何下載或安裝,當您登入/註冊後,您所 選擇的應用程式將會自動顯示。

# 從SciVerse ScienceDirect開始

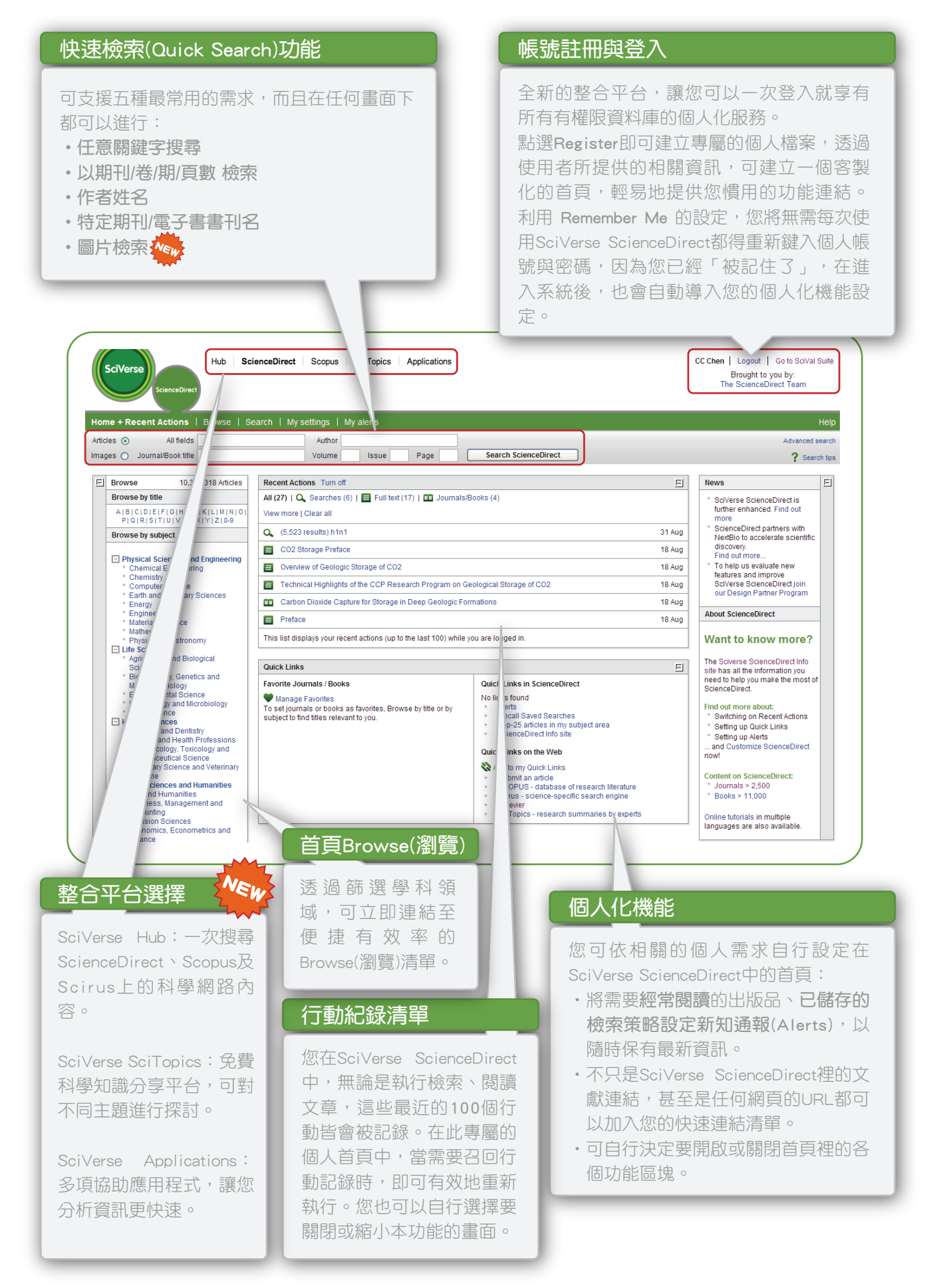

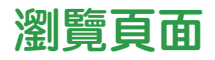

## Browse (瀏覽期刊&電子書)

Browse(瀏覽)書面可讓使用者同時選擇多個學科領域,您將可以:

- ‧同時瀏覽期刊、書
- ・若期刊有提供Article in press(已收錄,但未正式印行),則可直接點選連結進入觀看
- ·可設定排序方式,如以字母或領域方式呈現,讓研究更易於聚焦
- ‧可將常用期刊加入Favorites(我的最愛清單)
- ·為特定期刊設定Alerts(新知通報),隨時掌握最新消息

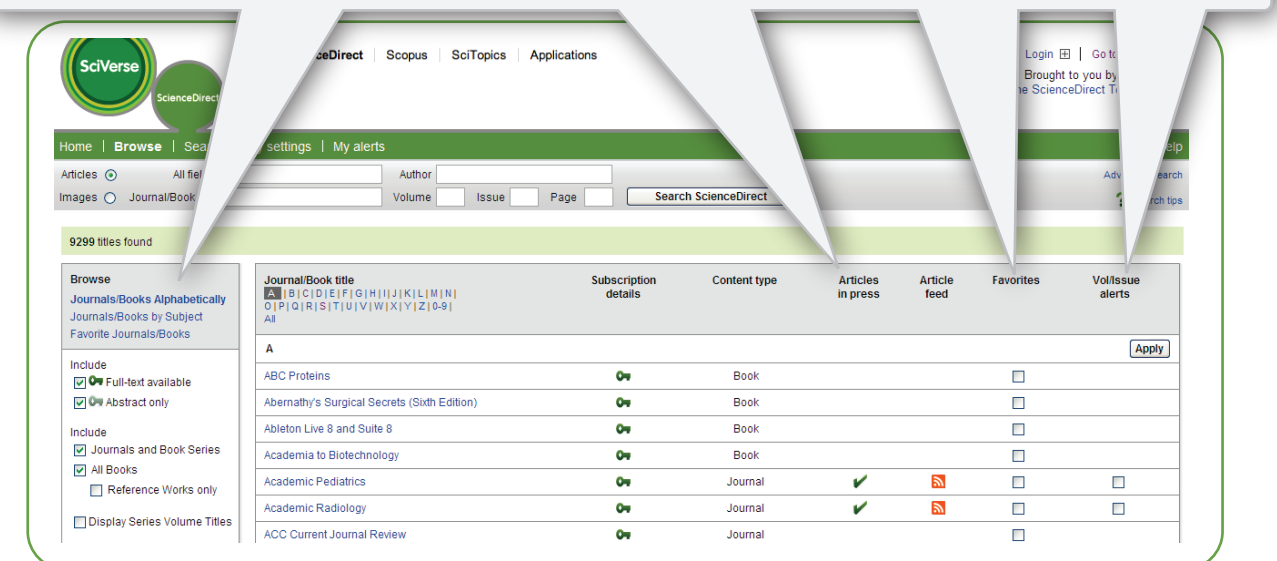

## RSS Feeds閱讀瀏覽服務

設定RSS 閱讀瀏覽服務可掌握以下及時研究資訊:檢索結果、引用狀況、最新文章、學科領域。 您只需輕點 7 此按鈕,可立即開始體驗。

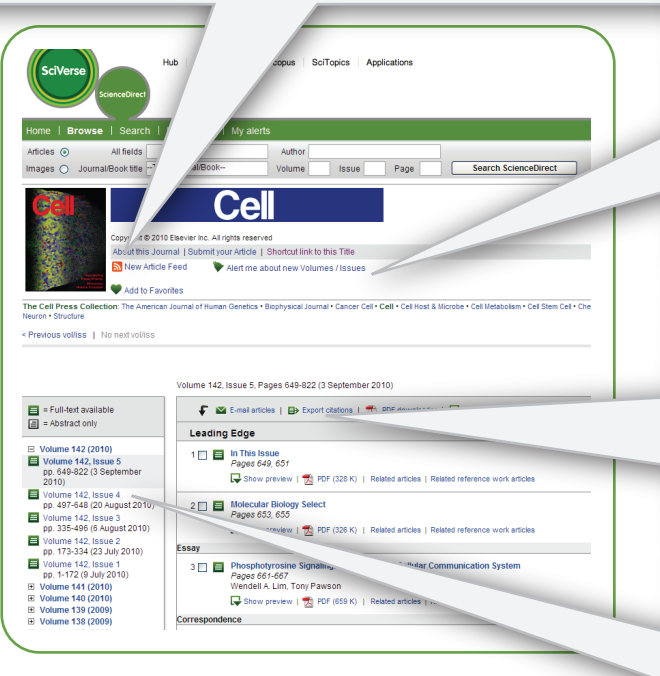

#### 期刊相關功能

- 您可以在此觀看期刊的介紹、連結至該期 刊的網頁
- · 您也可以將特定的期刊加入新知通報, 隨 時瞭解最新訊息
- ‧利用 Add to Favorites 可以在您的 SciVerse ScenceDirect首頁上設定快速連結

## 文章輸出功能

- ‧您可以將有興趣的文章以e-mail的方式寄給 自己,或是分享給朋友
- · 您也可以匯出書目資料或是直接下載全文 文獻
- ‧利用Show preview可以直接觀看其摘要

#### Table of Contents (期刊目次)

Table of Contents頁面經由過濾「卷、期、摘 要或文章清單」的縱觀方式,協助您找到所 需資訊。

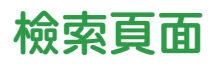

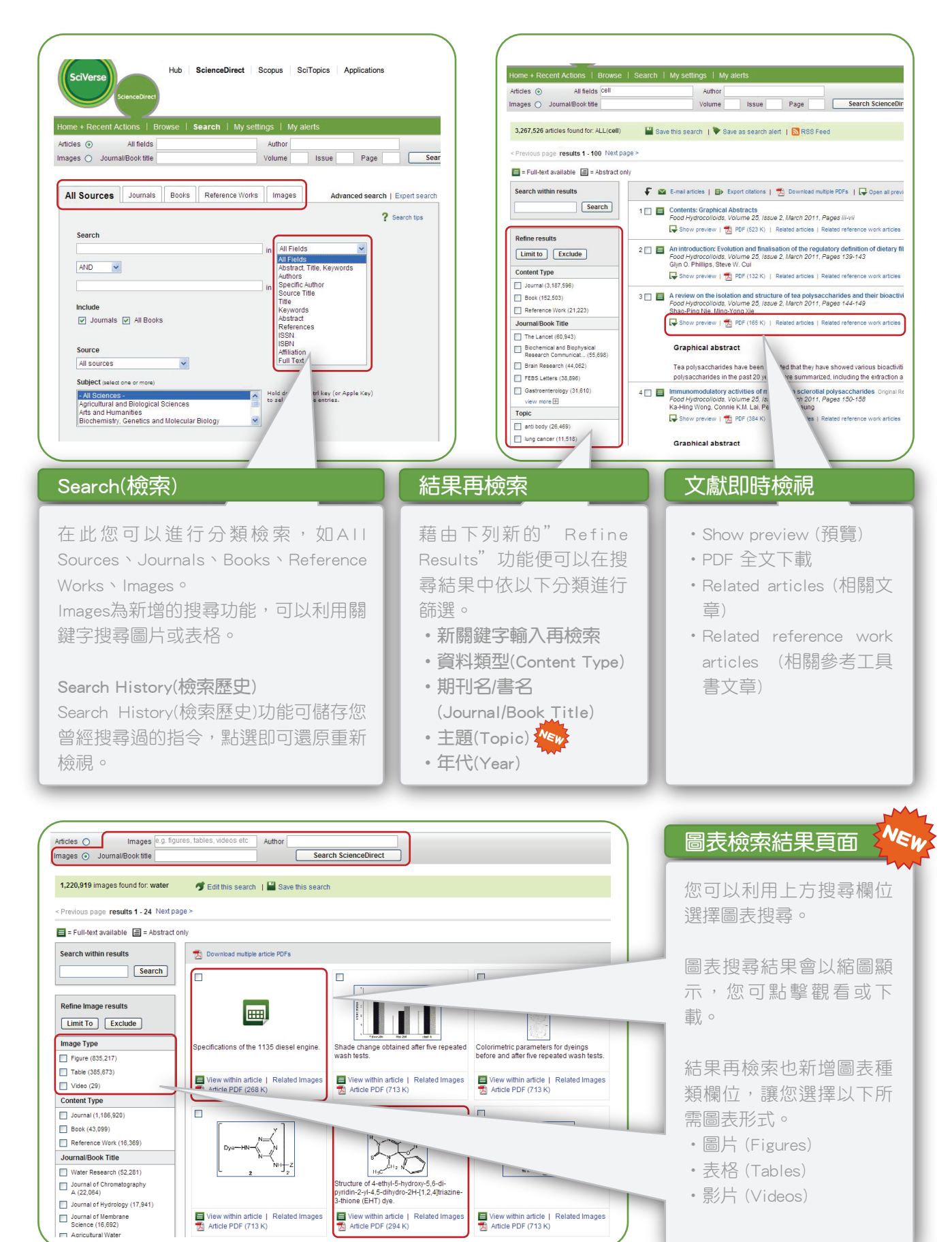

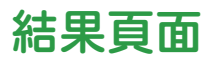

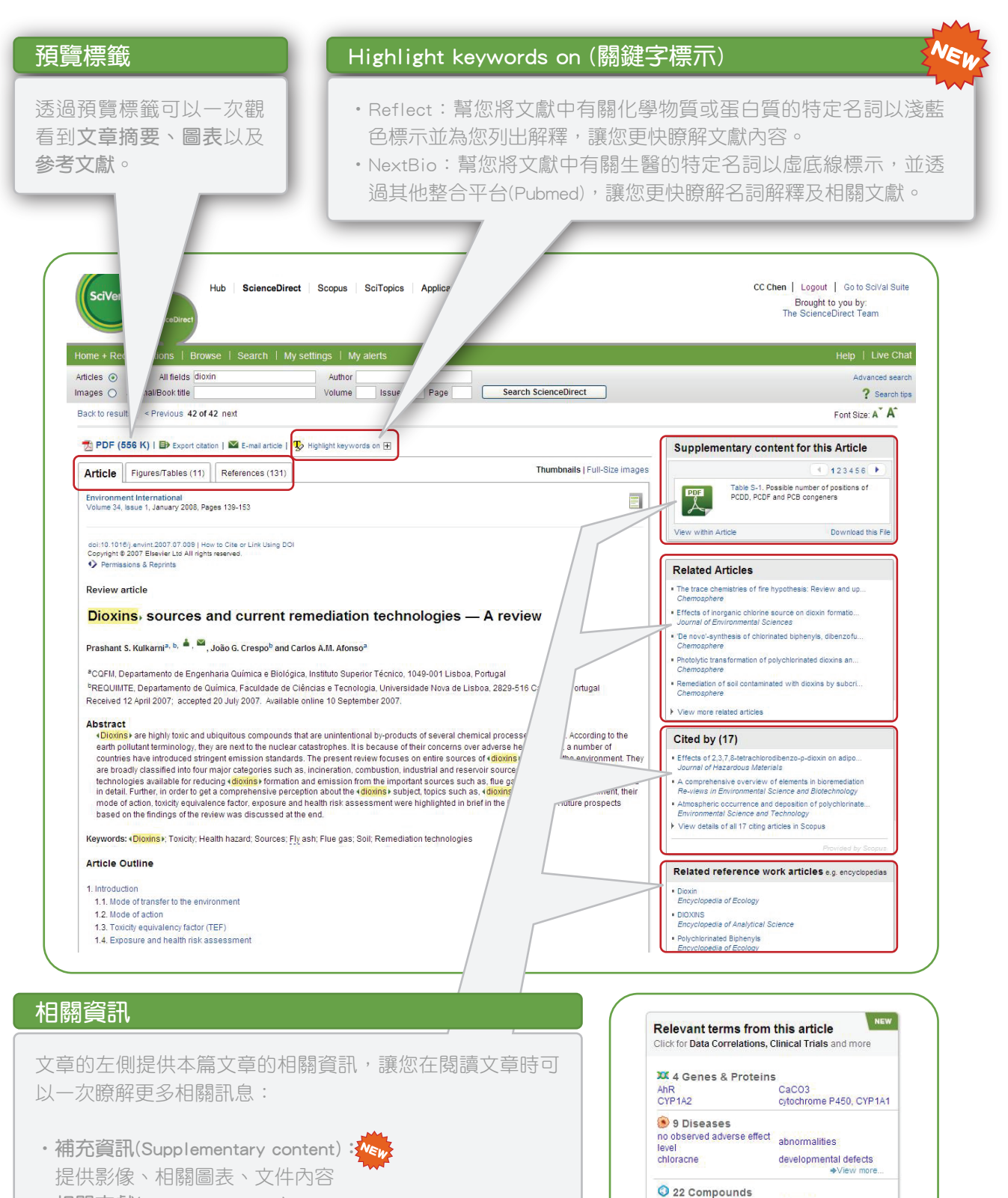

todd

carbon

human

6 5 Tissues & Cells

plasma<br>immune system

 $\bigcirc$  10 Organisms

Powered by NextBio

chlorine

+View more.

·View more.

◆View more.

What is this?

oxygen

blood

microorganisms

liver.

lime

- ‧相關文獻(Related Articles)
- ・被引用資訊(Cited by) Wer<mark>)</mark>
- ·相關參考工具書文獻(Related Reference Work Articles) **/kg**
- ‧NextBio生醫文獻專有名詞分類整合查詢(分為基因及蛋白 質、疾病、化合物、組織及細胞、有機物等)

# 個人化設定

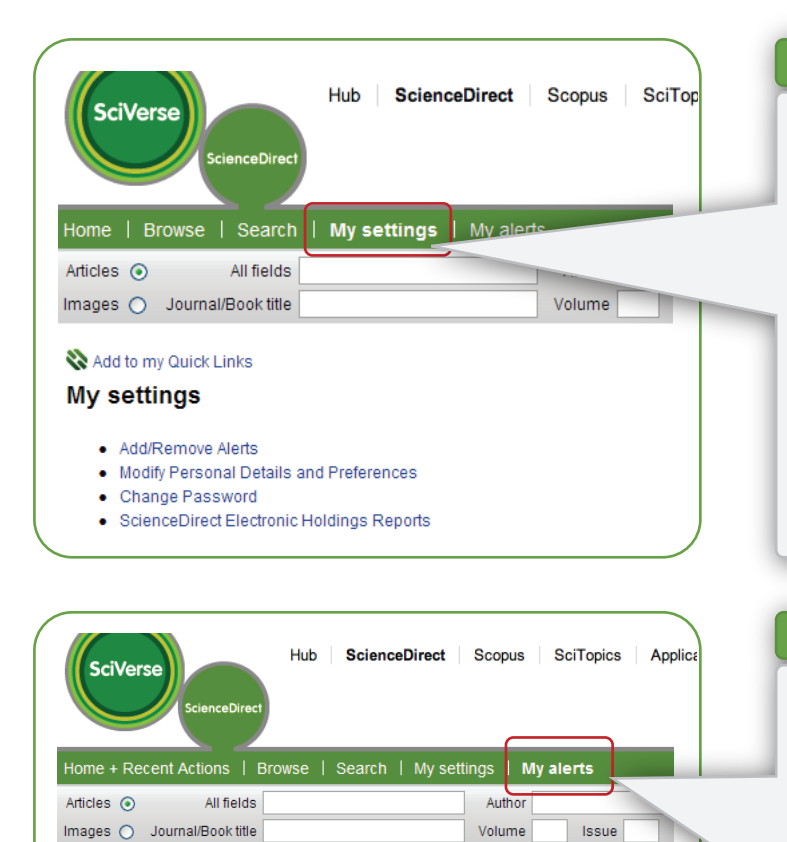

## My settings (我的個人設定)

您可以變更註冊時所填寫的相關資料, 重新編輯個人使用偏好與新知通報。

在 My settings 中,可藉著編輯 Favorites Lists、Quick Links 與開啟或關閉各項功 能區塊,客製化您個人的 SciVerse ScienceDirect 首頁。

#### My alerts (新知通報)

My alerts (新知通報) 您可以建立或編輯SciVerse ScienceDirect 中多樣化的新知通報功能,包含:

- ‧檢索新知通報
- ‧學科領域新知通報
- ‧期刊卷 / 期新知通報

#### 附加功能

Add to my Quick Links **Search alerts** 

How to create a Search Alert: **O** Define and run a Search.<br><sup>2</sup> Save the search as a Search Alert.

SciVerse ScienceDirect還有其他的優勢,包含:

- ‧深入的FAQs問答集。
- ‧在每個畫面上都可以輕易的連結到Help的說明頁面。

To You currently have no Search Alerts defined. A Search Alert notifies you by e-mail when a

\* Search Alerts will be set to inactive if they are not used for an extended period of time. Click on Mo If you are unsure of how to create a Search Alert, please try one of our pre-made Topic Alerts

- ‧在InfoSite中(www.info.sciencedirect.com)提供多種語言及逐步導引之線上自學系統。
- ·在24個廣泛學科領域中,皆提供特定領域全文被下載次數最高的25篇文章清單,並可透過Top25的新知 通報,提供您最新的資訊。

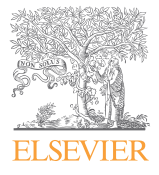

欲了解詳情,歡迎洽詢: 台灣愛思唯爾有限公司 Elsevier Taiwan Limited Liability Company

電話:(02) 2522-5918 傳真:(02) 2522-2969 地址:10449 台北市中山北路二段 96 號 嘉新大樓後棟 4 樓 N-412 室 網 址:http://taiwan.elsevier.com Email:elsevier.taipei@elsevier.com